## **DOWNLOAD SISC COURSE SCHEDULE**

- 1. Login to the SISC with your CWL credentials at **<https://ssc.adm.ubc.ca/siscapp/install.htm>**
- 2. Download and run SISC application

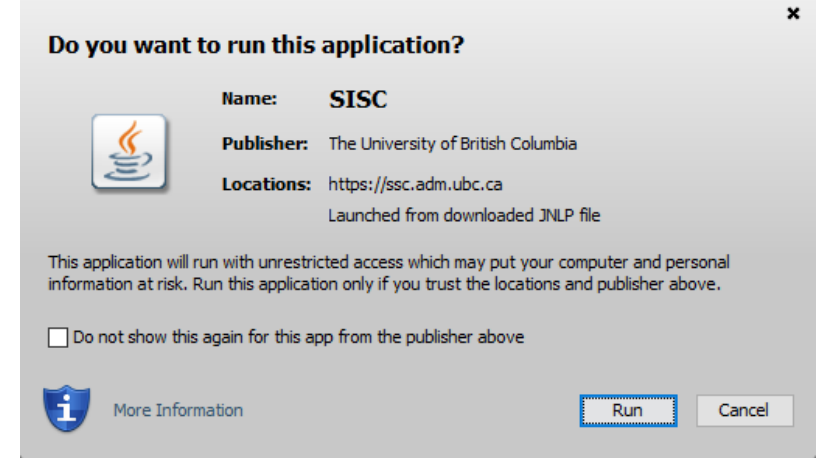

- 3. Select the "**Course" tab** located on the very left-hand side of the screen. The Course screen will appear.
- 4. Click on the '**Search Screen**' button in the upper right corner.

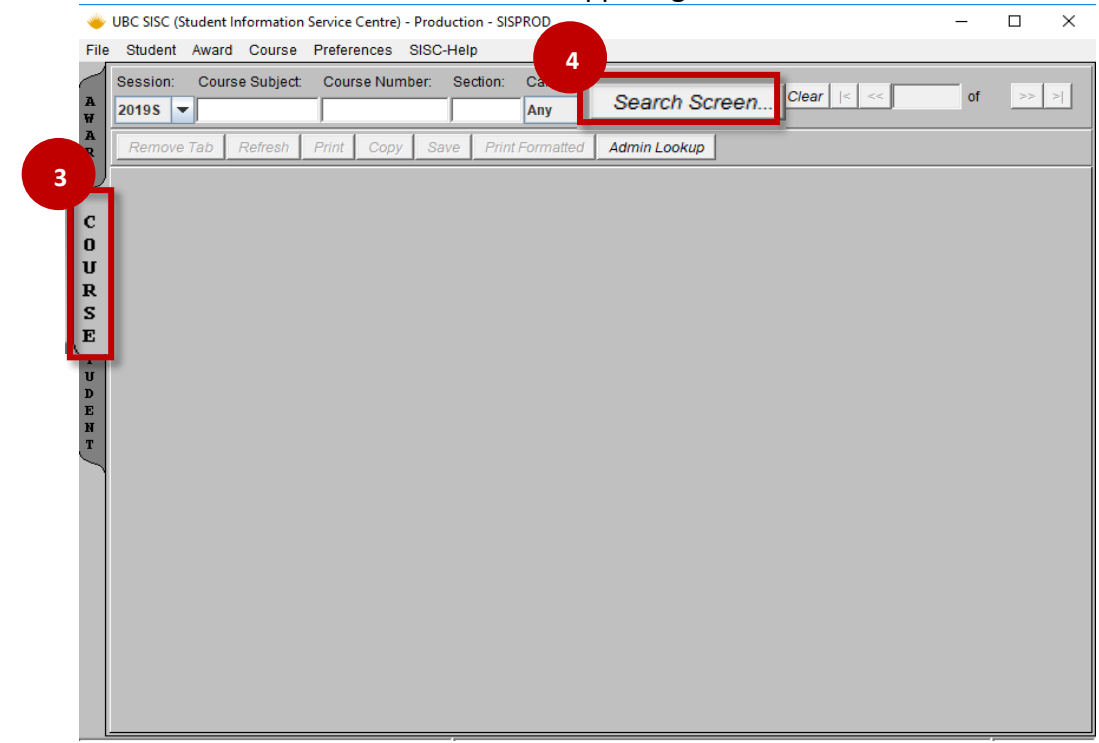

- 5. A separate page will pop up called "Course Search"
- 6. Select "**Standard Section Search"** under the 'Standard Queries Tab'
- 7. Complete the **criteria** in the applicable fields. The following fields must have a value:
	- Campus: UBCO
	- Session Year
- Session Code
- Course Subject
- 8. Click '**Search**' in the lower left corner. Results will show on the right hand side. *Note: execution times (how long a search takes) vary depending on the amount of data being pulled*
- 9. Once the search is complete, uncheck the "**Unique Key**" field in the lower right corner of the form and hit the '**Search**' button again.

*By default the SISC only shows the first meet of the week for a given course. This step ensures the full meeting details for shown* 

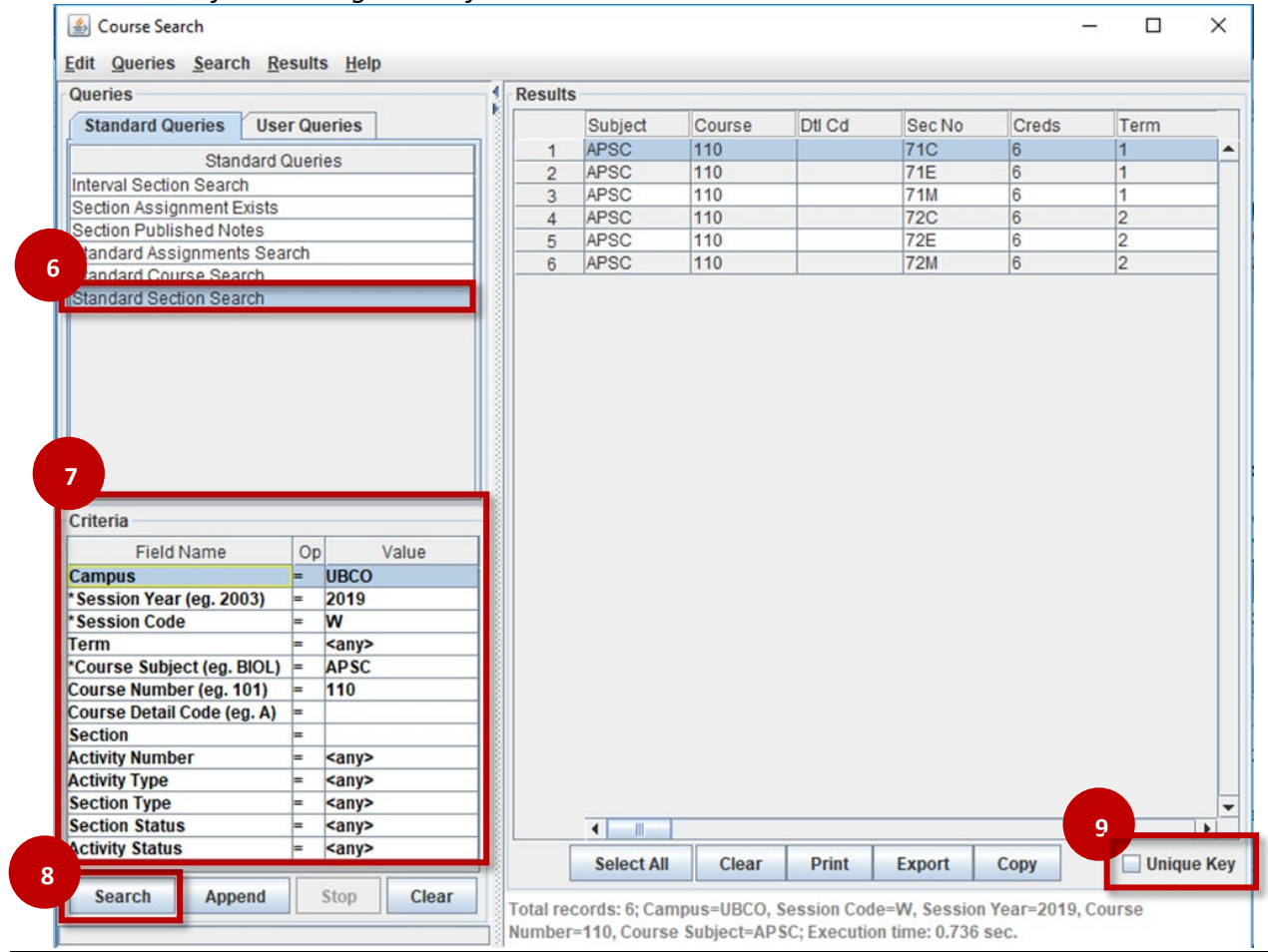

- Multiple Subject Search: If you are searching multiple subject codes, i.e. APSC and ENGR, and want all of the results listed together, follow the steps below:
	- 1. Execute the first subject search using steps 7-9.

 $\overline{a}$ 

 $\overline{\phantom{a}}$ 

 $\overline{\phantom{a}}$ 

- 2. Once the first search is complete, enter the next subject code/criteria
- 3. Select **'Append'** in the lower left corner. Both course subjects will show in the Results Section

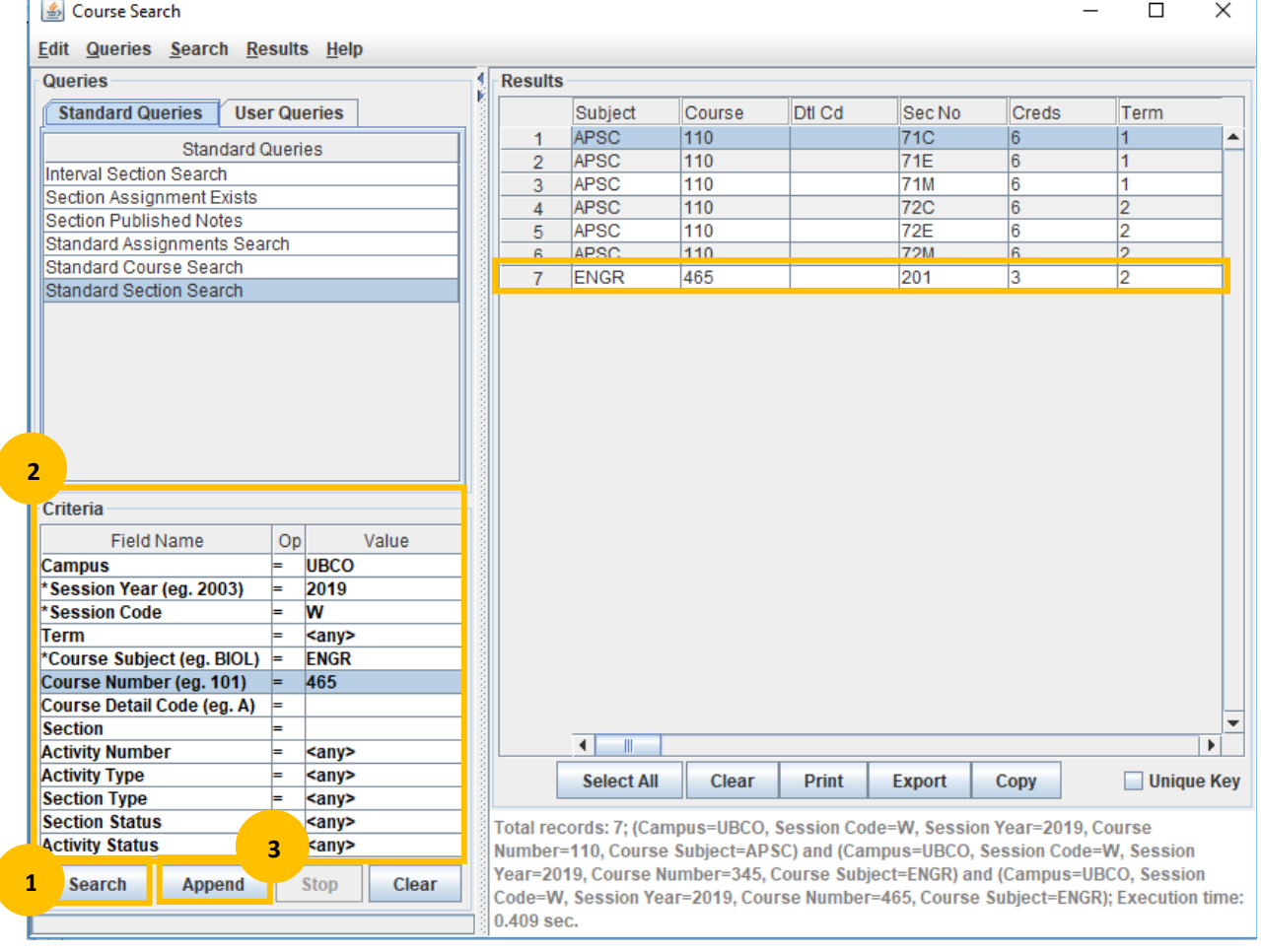

• Search Course by Year Level: If you want a year level specific course list (ie only 1<sup>st</sup> year CRWR courses), in the **"Course Number"** field enter a number followed by an  $**"$  then hit search

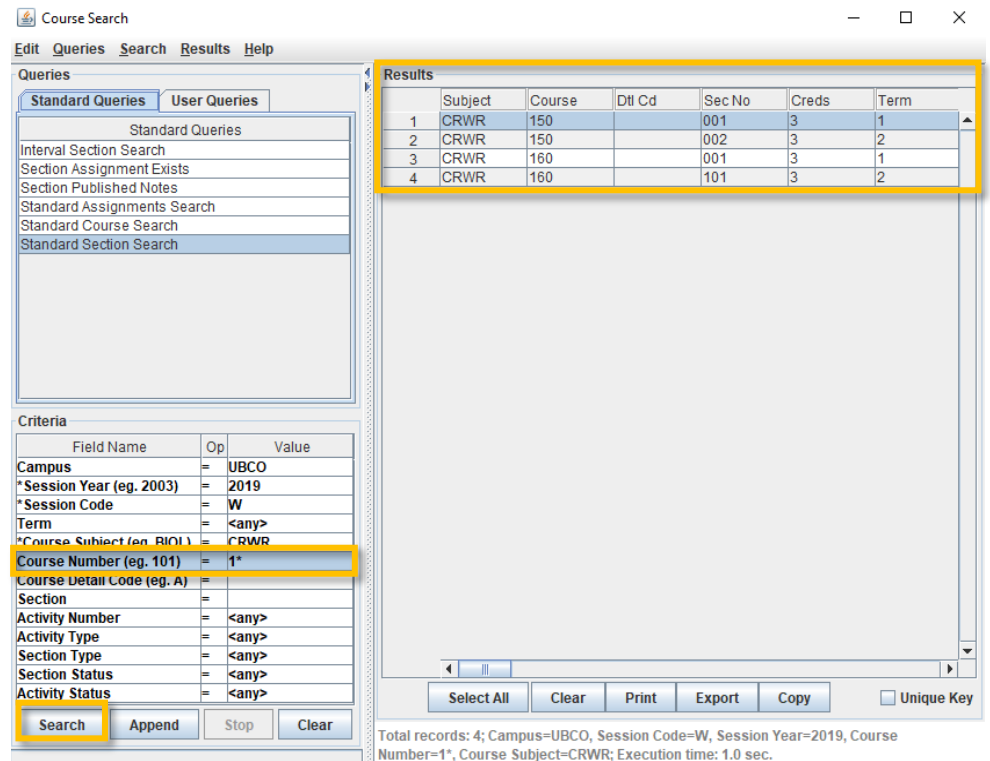

• Multiple Session Search: A list of the different sessions a specific course was offered can be generated by entering an "\*" in the **"Session Year"** field. $\mathbf{r}$ 

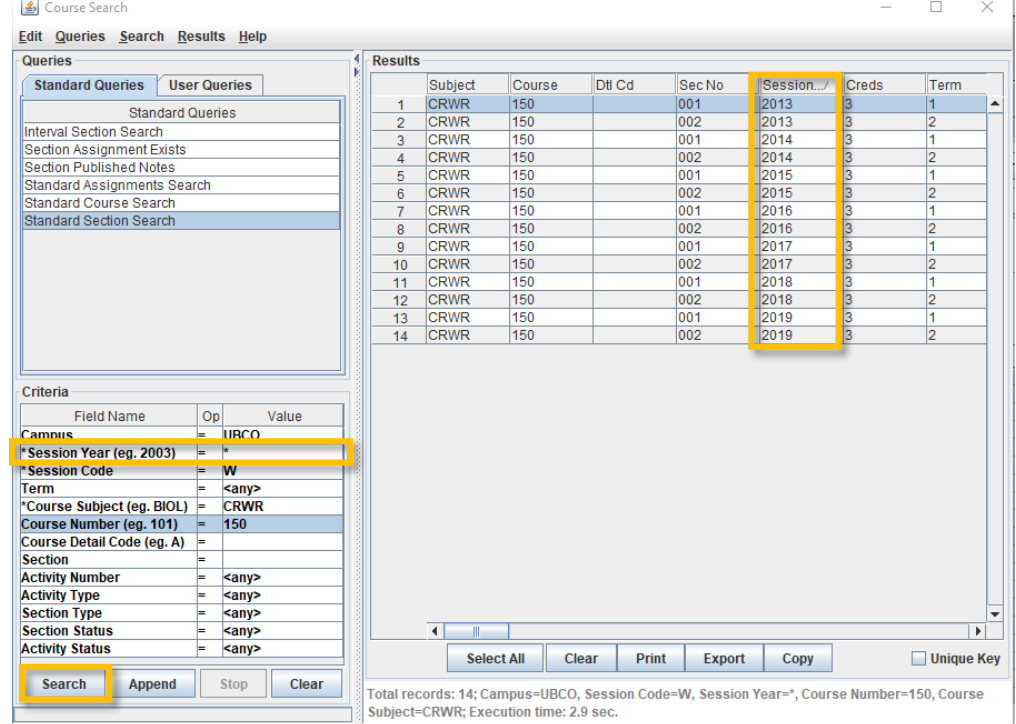

## 10. When the results list is generated, hit '**Select All'** this highlights the whole list. Then select '**Copy'.**

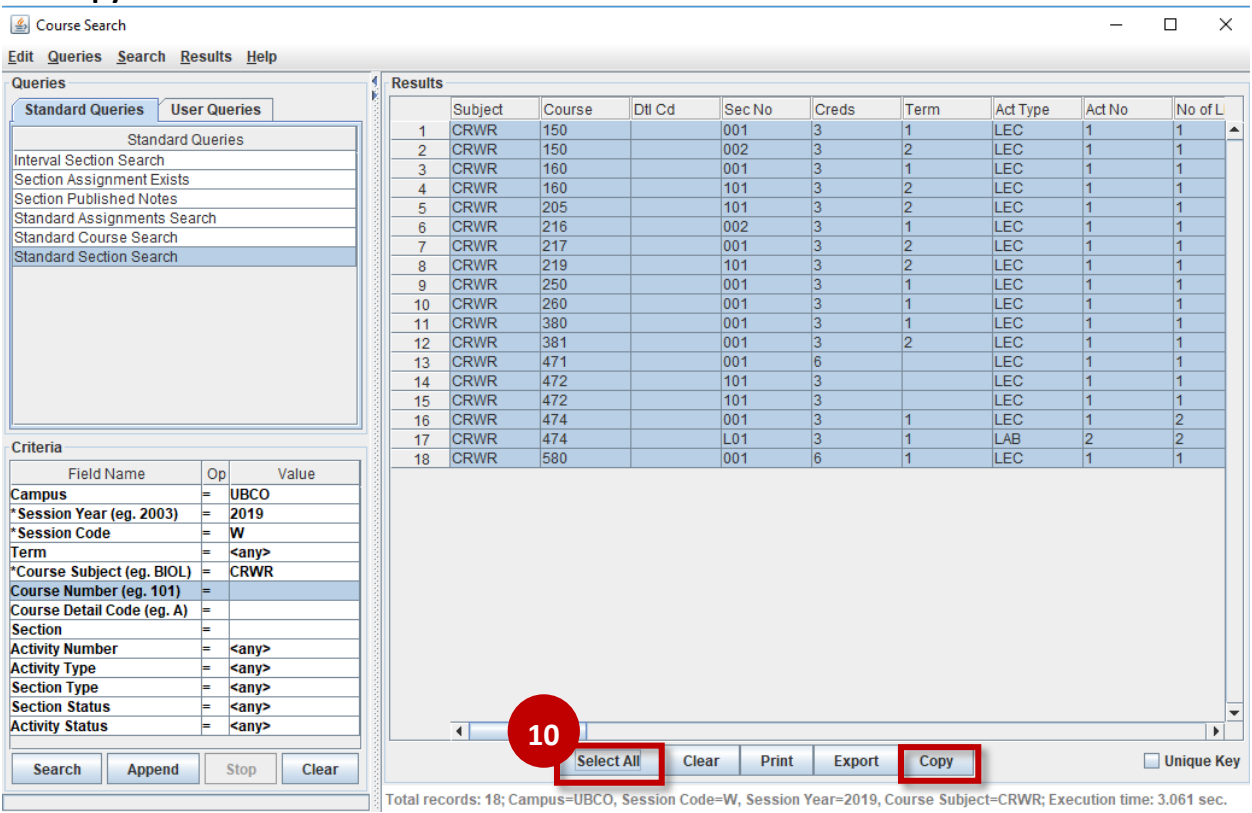

## 11. Pop up will appear. Under the **Options** screen use the default "**Tab (Excel)"** and click OK.

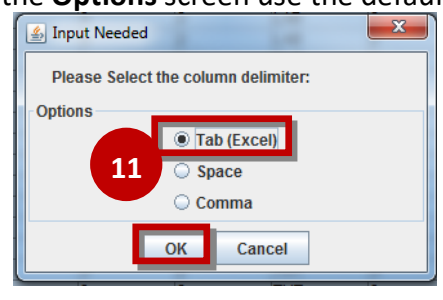

12. A list of column options to copy will appear. Check the appropriate columns. We recommend checking the following columns:

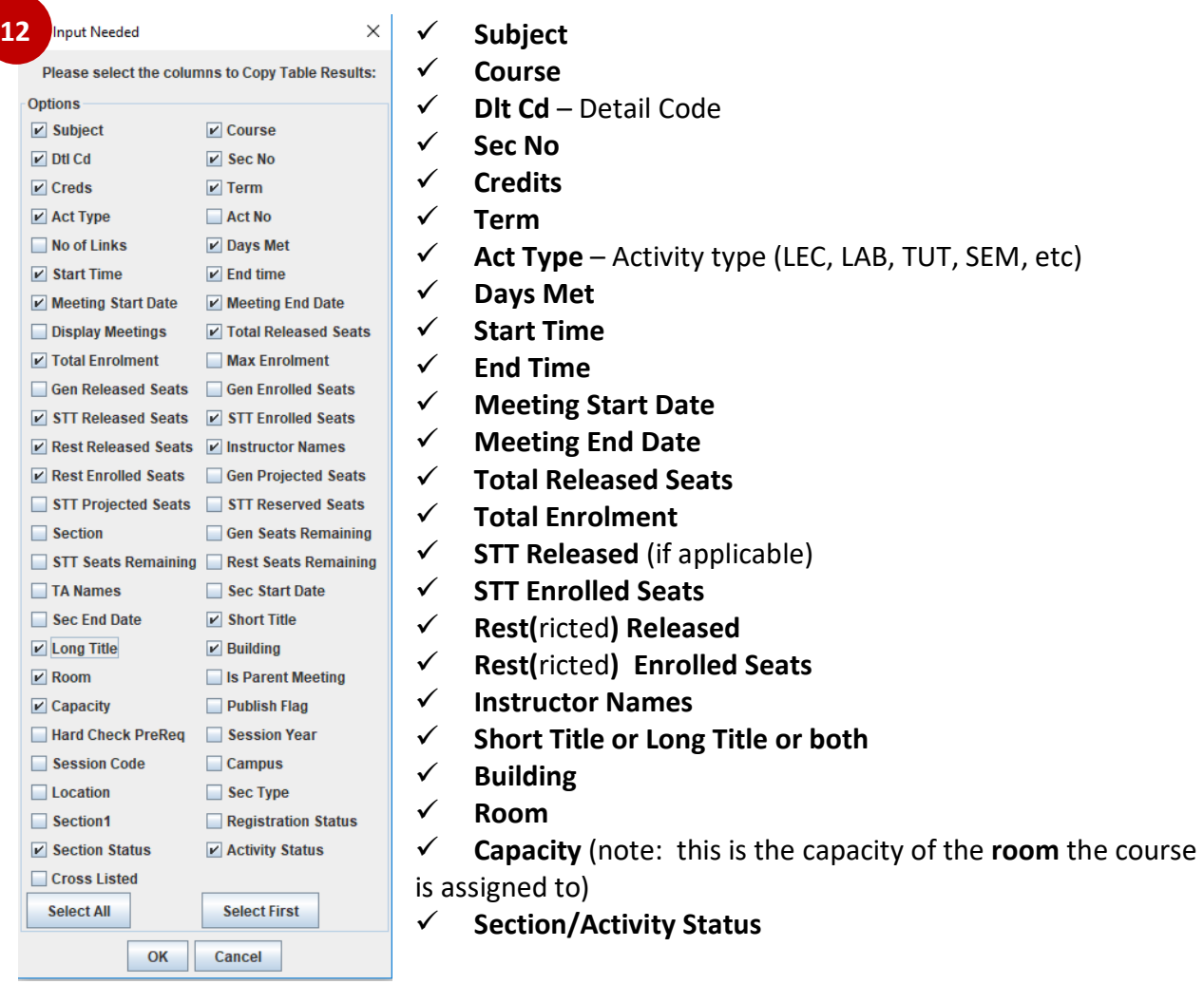

13. Open blank Excel spreadsheet, paste (control v), edit columns as desired.